## **Lucrarea nr. 1**

## **Setarea spațiului de lucru virtual**

Obiective:

- Instalarea Arduino IDE
- Instalarea Proteus Provesional

## **Introducere**

Lucrare are ca obiectiv instalarea aplicațiilor necesare realizării lucrărilor de laborator în mediu online. Pentru aceasta, se vor instala Arduino IDE, care va fi descărcat de fiecare student de aici: [https://www.arduino.cc/en/Main/Software.](https://www.arduino.cc/en/Main/Software)

Se va instala Proteus Profesional. Torentul pentru acest program se găsește în secțiune File din Microsoft Teams, clasa Senzori.

Instalarea Arduino IDE nu ar trebui să pună probleme nimănui, dar la instalarea Proteus trebuie urmați câțiva pași. La instalare se alege opțiunea Custom, și apoi se urmează pașii din fișierul readme.txt.

Instalare Proteus:

- 1. Se lansează P8.9.sp0.exe.
	- a. Se dă NEXT
	- b. Se bifează acordul de licență, apoi NEXT
	- c. Se lasă bifat instalarea licenței local, NEXT
	- d. Se afișează perioada de licențiere, NEXT
	- e. NEXT
	- f. Se dă click pe Custom
	- g. În ambele câmpuri (Instalation Path și Program Data Pat) se introduce aceeași cale, și anume: C:\Program Files (x86)\Labcenter Electronics\Proteus 8 Professional\
	- h. NEXT, NEXT, Install.
	- i. Nu se deschide aplicația, și se dezarhivează fișierul Parch.zip în locul în care a fost instalat programul (C:\Program Files (x86)\Labcenter Electronics\Proteus 8 Professional\).
	- j. Se lansează în execuție P8.9.exe.

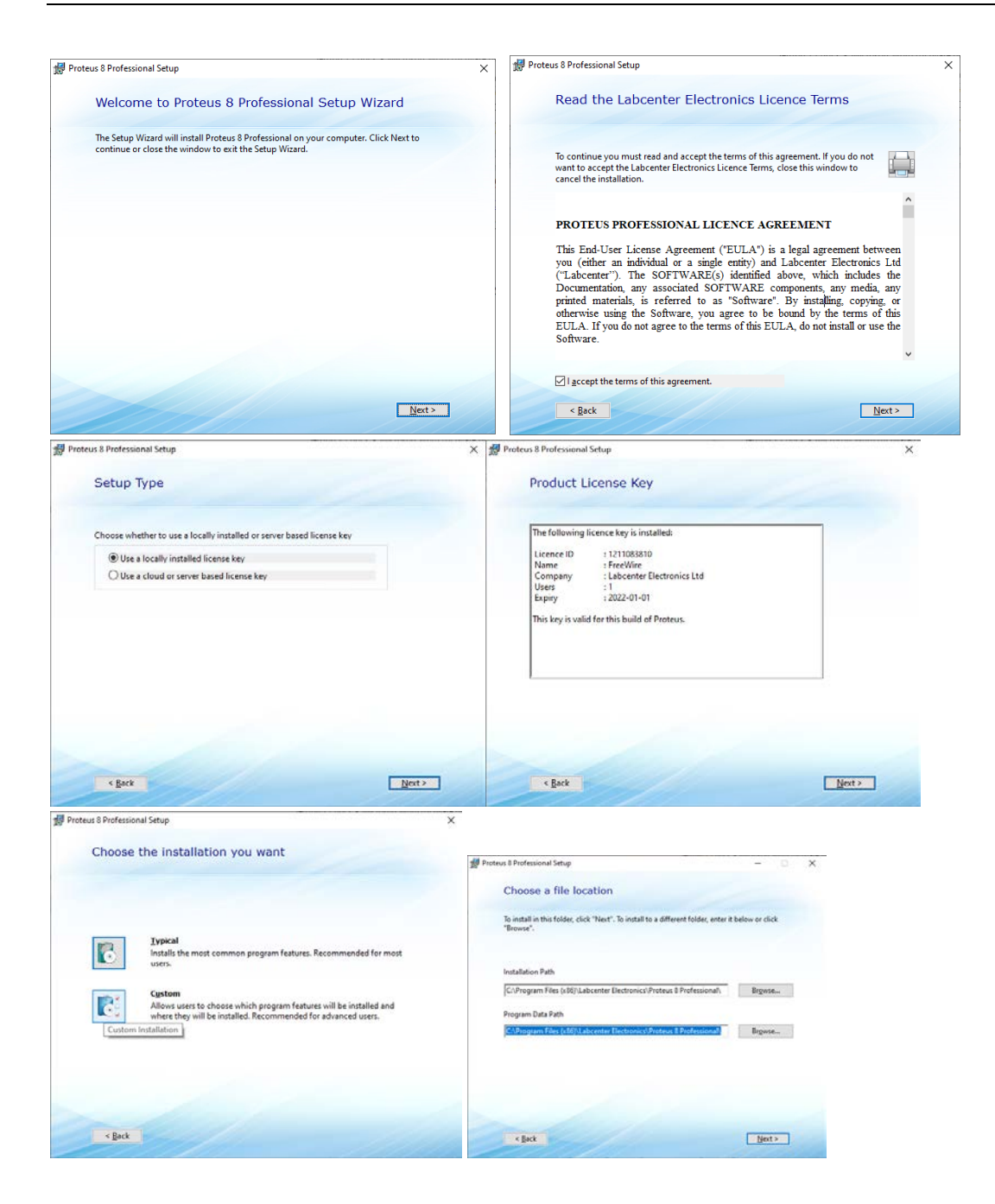

### **Pasul 1: utilizarea exemplelor cu Arduino**

Se deschide aplicația Proteus

Se apasă pe link-ul Open Samples, se caută după Arduino, apoi în Sub-categorii, se caută LED, iar de la results se deschide Blinking LED for Arduino Uno

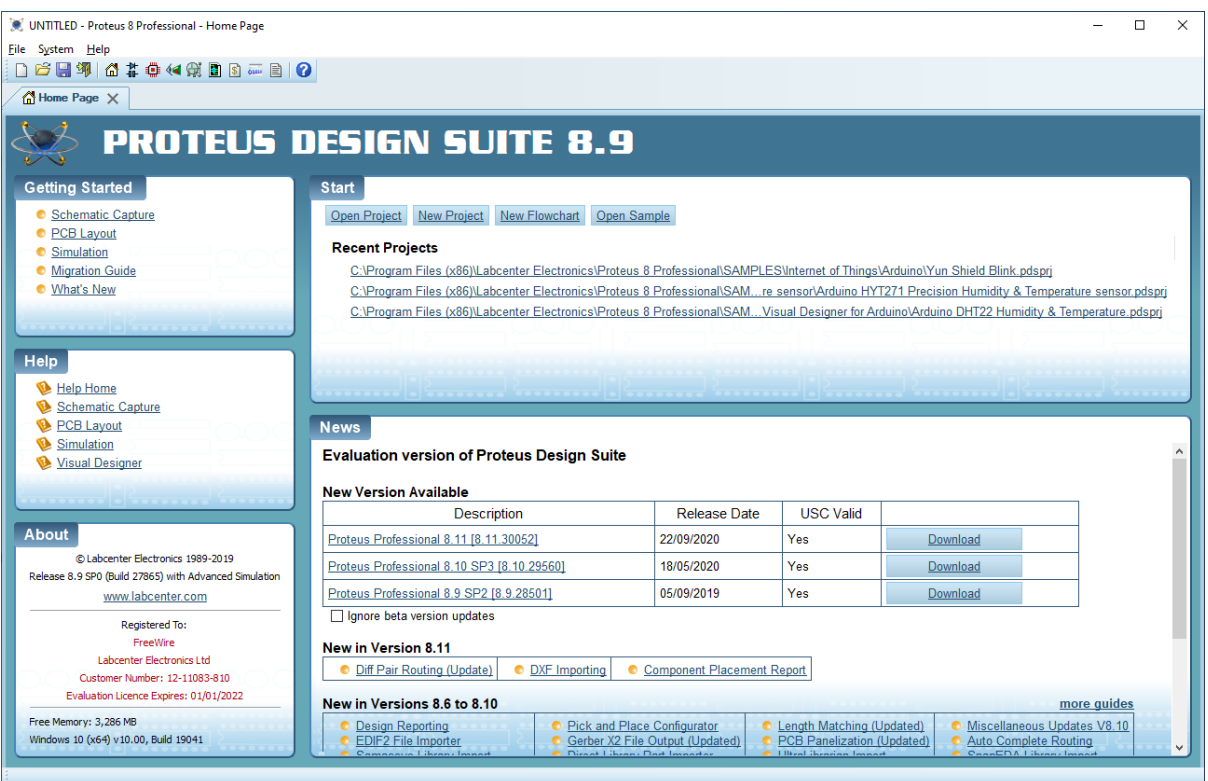

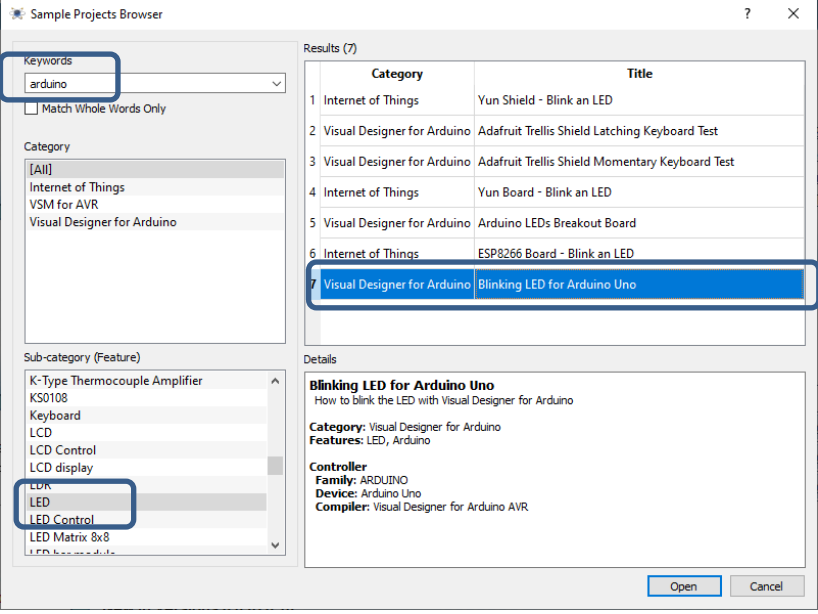

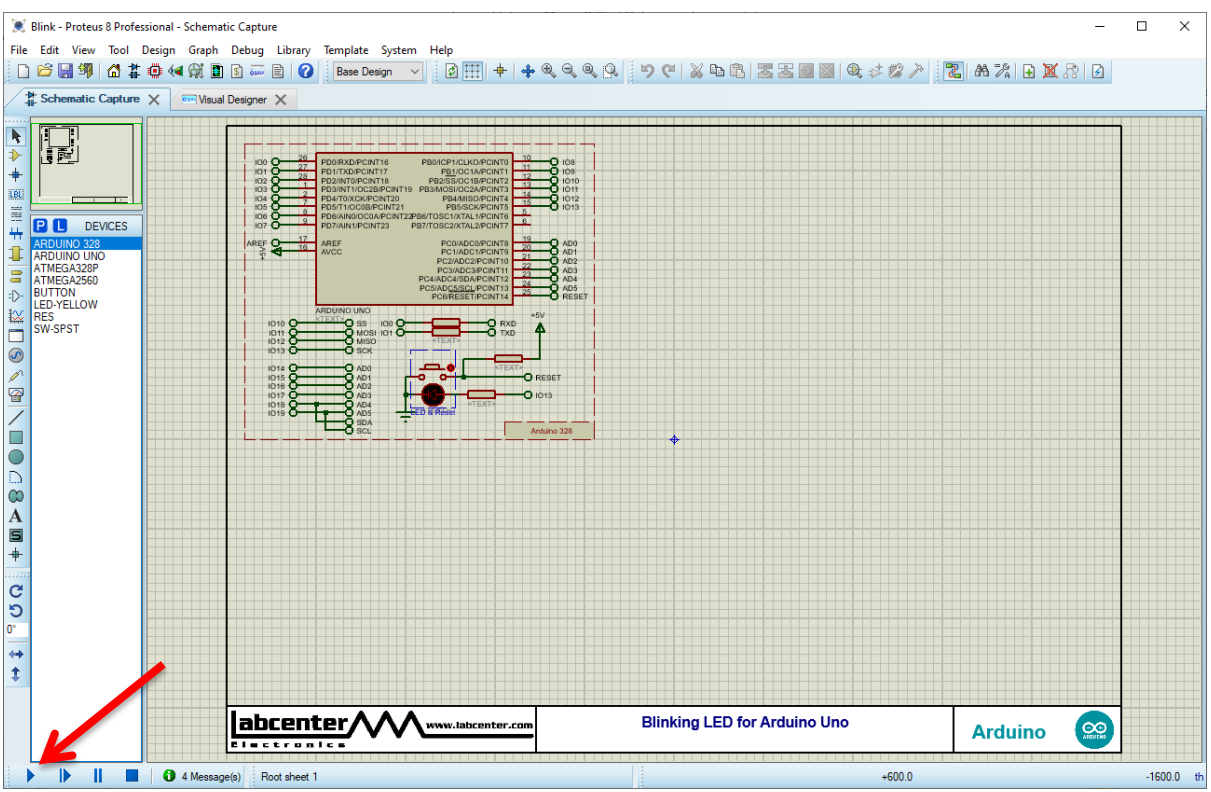

La rularea simulării, prin apăsareatastei F12 sau a butonului RUN din partea stângă jos, iar LED-ul ar trebui să clipească.

## **Pasul 2: Încărcarea codului Blink LED din Arduino IDE.**

Se deschide Arduino IDE, și se deschide exemplul Blink, ca în figura de mai jos: File Examples  $\rightarrow$  01.Basics  $\rightarrow$  Blink,

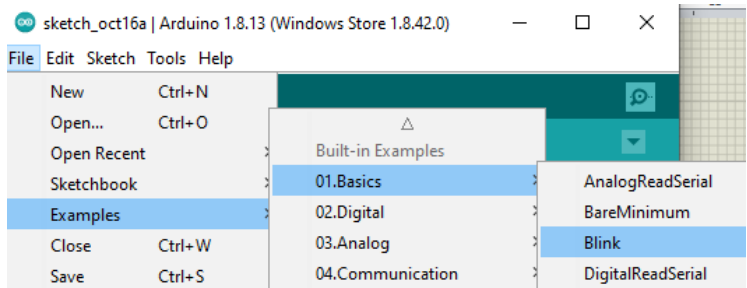

Cum vom lucra cu Arduino UNO, nu mai trebuie setată placa de dezvoltare, dar pentru orice siguranță, sau dacă folosim altă placă de dezvoltare selectăm placa astfel: Tools  $\rightarrow$  Board ...

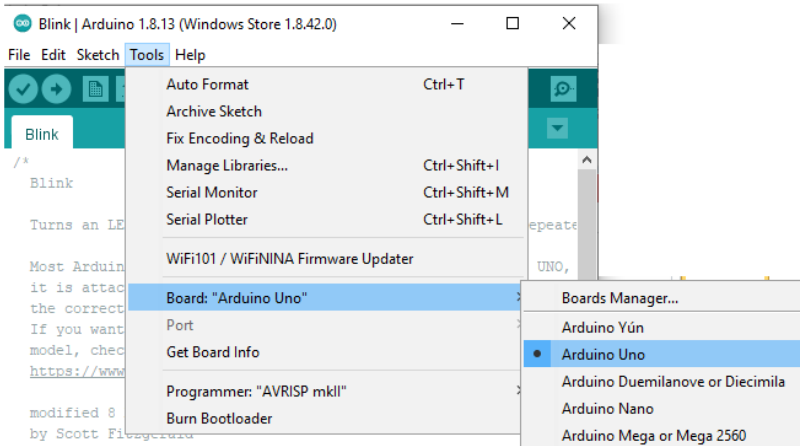

Se dă Save As, pentru a salva o copie a programului original (Se va crea un director Arduino în Documents, sau oriunde doriți pe Hard Disk.

Se compilează programul, apăsând primul buton :

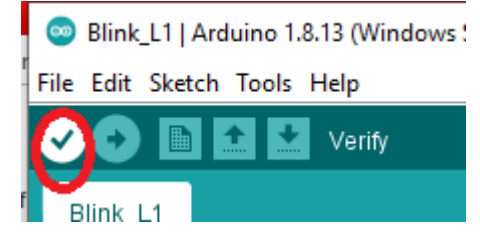

Dacă totul este în regulă, vom compila și salva codul în format hexa astfel: Sketch  $\rightarrow$  Export compiled Binary, sau apăsând combinația de taste Ctrl+Alt+S. Fișierul va fi salvat în directorul unde am salvat anterior codul sursă,

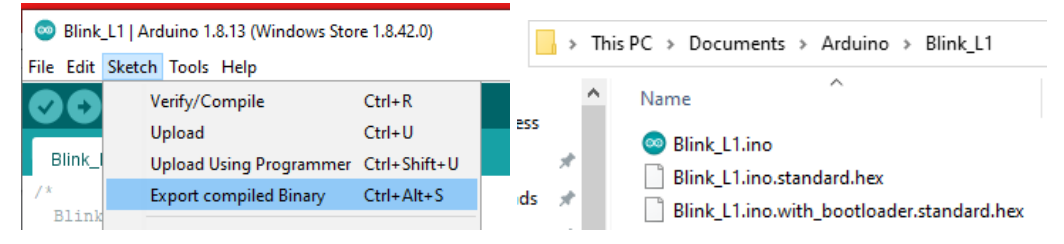

Ne întoarcem în aplicația Proteus, se dă dublu click pe imaginea microcontrolerului (Arduino UNO) și se va deschide fereastra de mai jos:

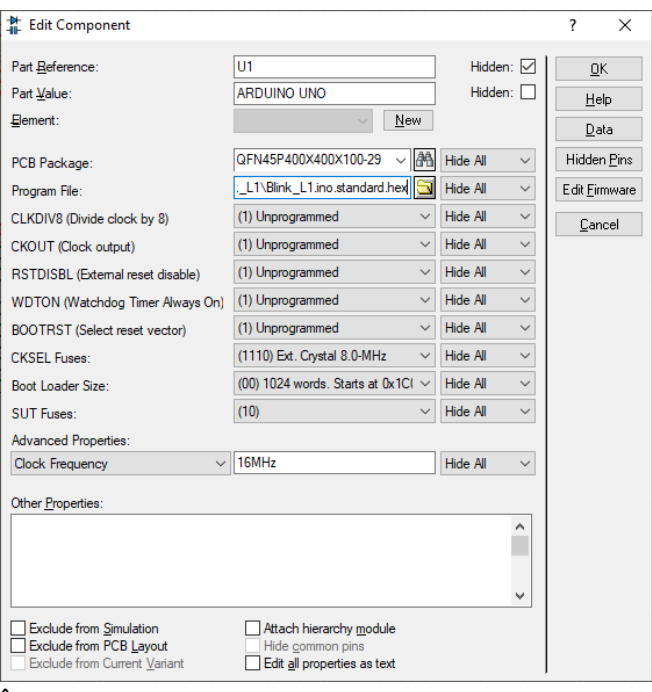

În secțiunea Program File: vom selecta fișierul nostru, Blink\_L1.ino.standard.hex.

Vom rula simularea, prin apăsarea butonului Play, iar LED-ul va începe să clipească din secundă în secundă.

Ne întoarcem în aplicația Arduino, și vom modifica valorile pentru delay(), folosind pe rând perechile de valori: (500,300); (1500, 800) și (2000, 2000).

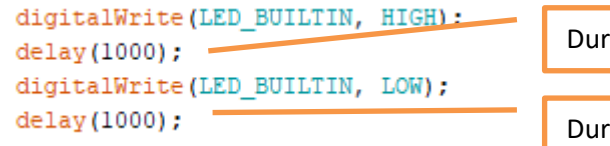

# Durată LED aprins Durată LED stins

### **Pasul 3:**

- Se va adăuga un alt LED, albastru, legat la pinul digital 3 (IO3 în Proteus).
- Se va modifica codul anterior, astfel încât LED-ul albastru să clipească,
- Se va deschide exemplul Fade din Arduino IDE, și se va modifica pinul, astfel încât să acționeze asupra LED-ului albastru, care și el este conectat la un pin PWM.
- Lucrările, vor fi încărcate de fiecare student în Assigment, la Lucrarea 1.

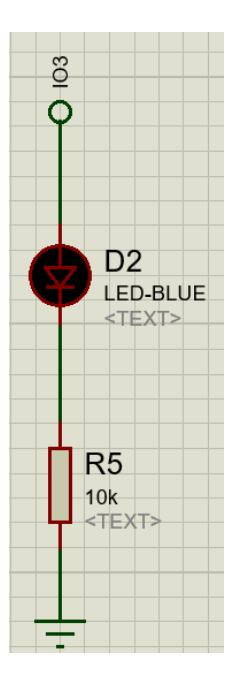

#### Anexa: Arduino UNO

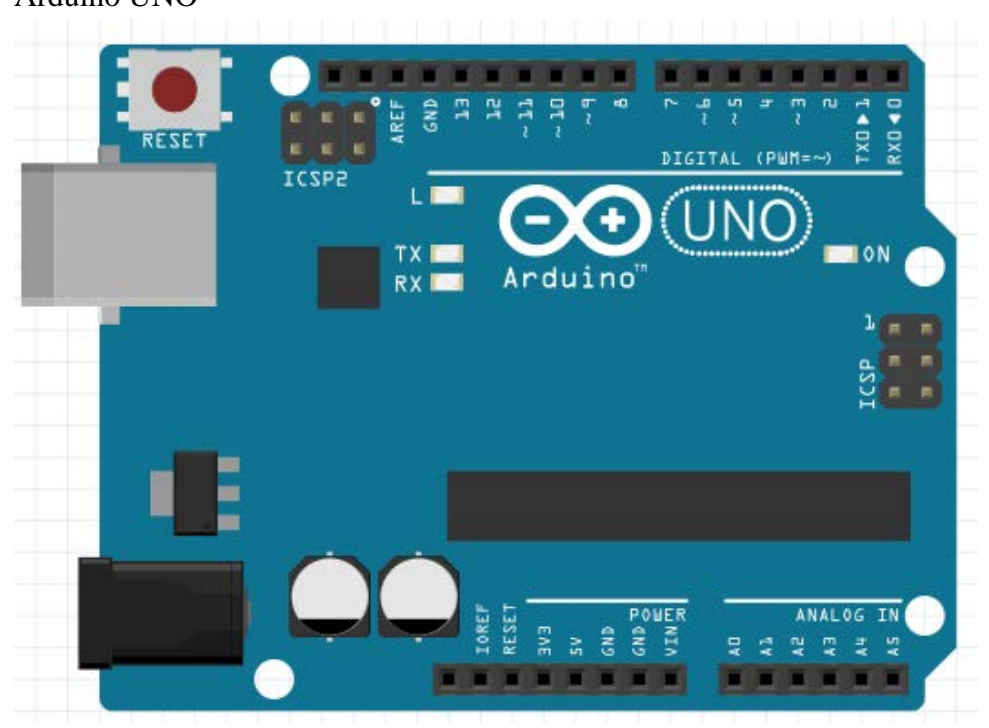

Specificații:

- Microcontroler: ATmega328
- Tensiune de lucru: 5V
- Tensiune de intrare (recomandat): 7-12V
- Tensiune de intrare (limita): 6-20V
- Pini digitali: 14 (6 PWM output)
- Pini analogici: 6
- Curent per pin I/O: 40 mA
- Curent 3.3V: 50 mA
- Memorie Flash: 32 KB (ATmega328) 0.5 KB pentru bootloader
- SRAM: 2 KB (ATmega328)
- EEPROM: 1 KB (ATmega328)
- Clock Speed: 16 MHz
- Site-ul [Arduino](http://www.arduino.cc/)
- Mediul de [dezvoltare](http://www.arduino.org/downloads)
- [Documentatie](http://arduino.cc/en/Reference/Extended) Arduino
- **Ghid [Arduino](http://arduino.cc/en/Guide/Windows)**
- [Instalare](http://arduino.cc/en/Guide/Windows%23toc4) drivere placa Arduino UNO
- Cum testăm scheme electronice bazate pe platforma Arduino fără să riscăm să ardem [componente?](https://blog.robofun.ro/2016/08/01/cum-testam-scheme-electronice-bazate-pe-platforma-arduino-fara-sa-riscam-sa-ardem-componente/)